#### **第 30 回教育セミナー 参加申し込み方法のご案内**

2023/09/22 更新

日本認知症学会教育セミナーの配信には、メディカルプライムという、医学系学会に特化した動画視聴サイ トを利用いたします。つきましては教育セミナー参加申し込みはメディカルプライムよりお願いいたします。

【 参加申し込み受付期間 】 2023 年 9 月 13 日(水) ~ 10 月 23 日(月)

【 参加申し込み方法 】 参加申込みの具体的な手続き方法については、次ページ以降をご覧ください

( 概要 )

① メディカルプライム <https://medicalprime.jp/> にアクセスし、会員登録をしてください。

- ・ 一度会員登録なさいますと、次回から②の手続きだけで参加申し込みができます。
- ・ 当会や他学会ですでにメディカルプライムを利用したことがあり、会員登録済の先生はこの作業は 不要です。ログインしてそのまま②にお進みください。
- ② ①が完了しましたら、第 30 回教育セミナー参加を申し込んでください。**申し込みは通常受講と無料聴講とに 分かれています**。単位や認定臨床医研修歴とする場合は、メディカルプライムトップページ掲載の C のサムネ イルよりお申し込みください。

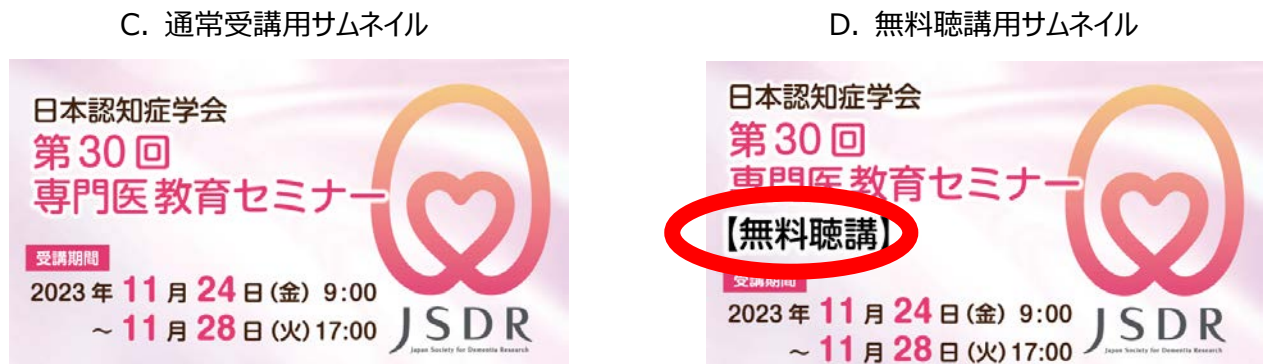

③ 無料聴講も参加にも事前申込が必須です。無料聴講をご希望の場合は、D のサムネイルよりお申し込みくだ さい(第 30 回教育セミナー無料聴講に限り 11 月 20 日までお申し込み可能です)

- ※10 月 4 日まで臨時教育セミナーの参加登録も受け付けております。臨時教育セミナーのサムネイルは緑色となっており ますのでご注意ください。
- ※当初アナウンスしておりました開催日(視聴可能期間)は 11 月 26 日~ でしたが 24 日~ と変更になりました。視 聴可能期間の終了日時には変更ございません。

※申し込み手続きにご不明な点がございましたら メディカルプライム内のヘルプセンターよりお問い合わせください

## メディカルプライムご利用方法のご案内

**本セミナーについては、WEB開催プラットフォームとして 「メディカルプライム」を使⽤して開催いたします。 「メディカルプライム」へ会員登録後に参加登録・視聴が可能となります。**

### **STEP1 メディカルプライムへの会員登録**

### **1. 下記URLへアクセスしてください**

**https://medicalprime.jp/**

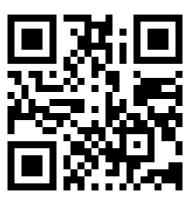

**2. 「新規登録」ボタンより会員登録画⾯へお進みください (既にメディカルプライムに会員登録済の⽅は、1~4は不要です)**

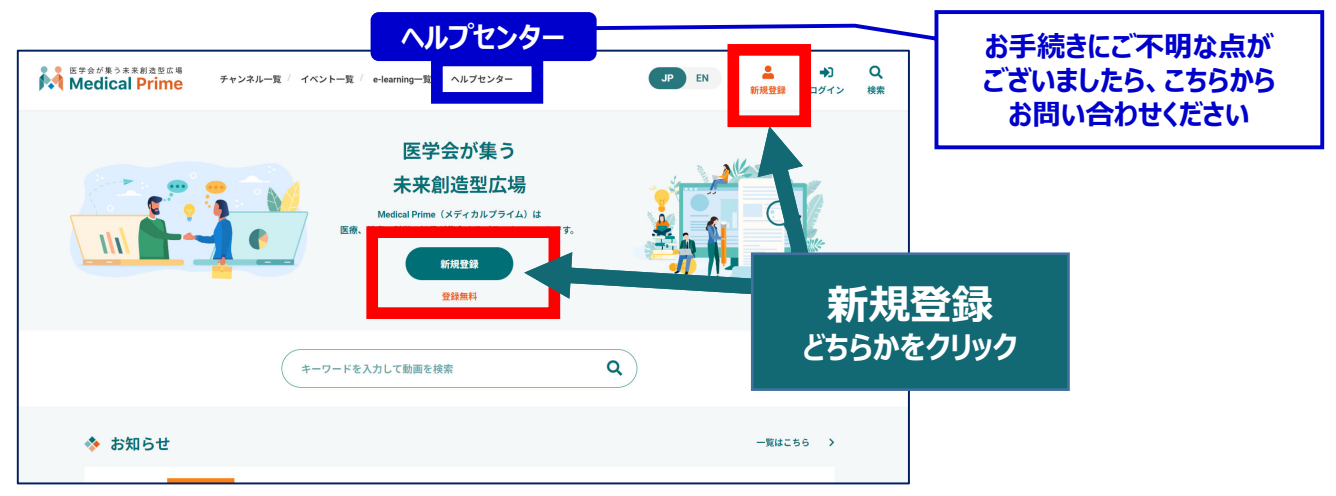

### 3. メディカルプライムへの会員登録情報を入力·完了してください

※登録後にマイページから変更いただくことも可能です

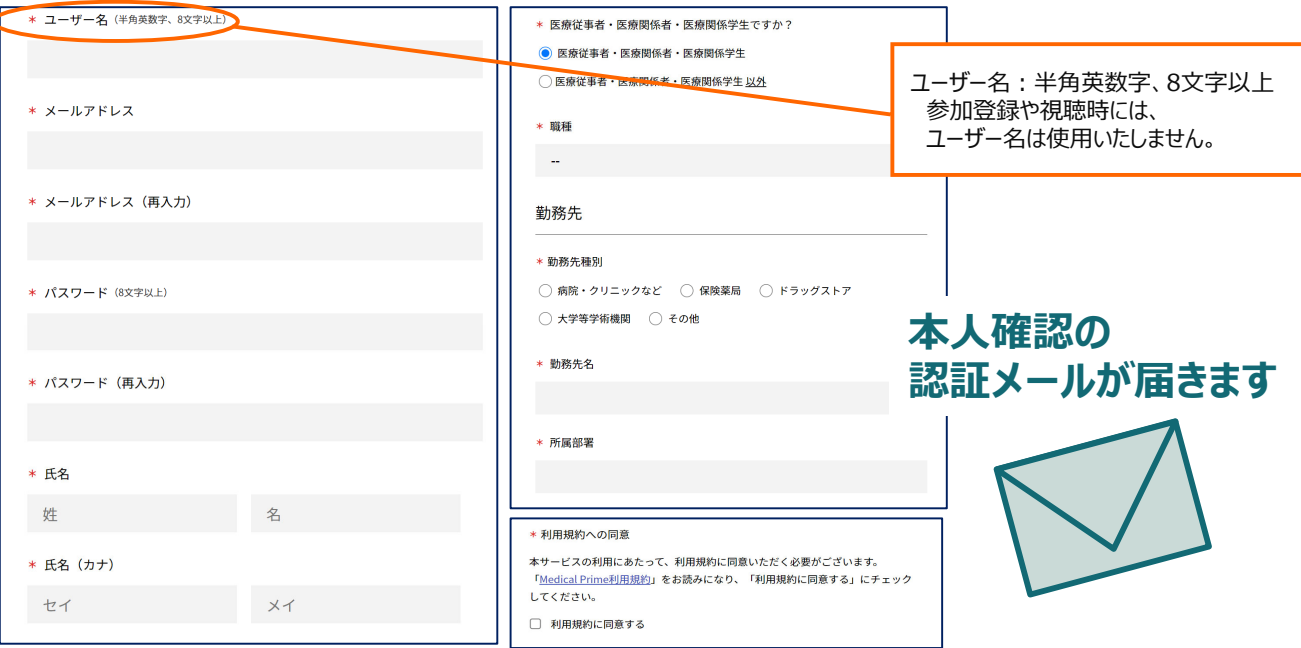

### **4. メディカルプライム「service@medicalprime.jp」より 認証確認のメールが届きますので、URLをクリックしてください**

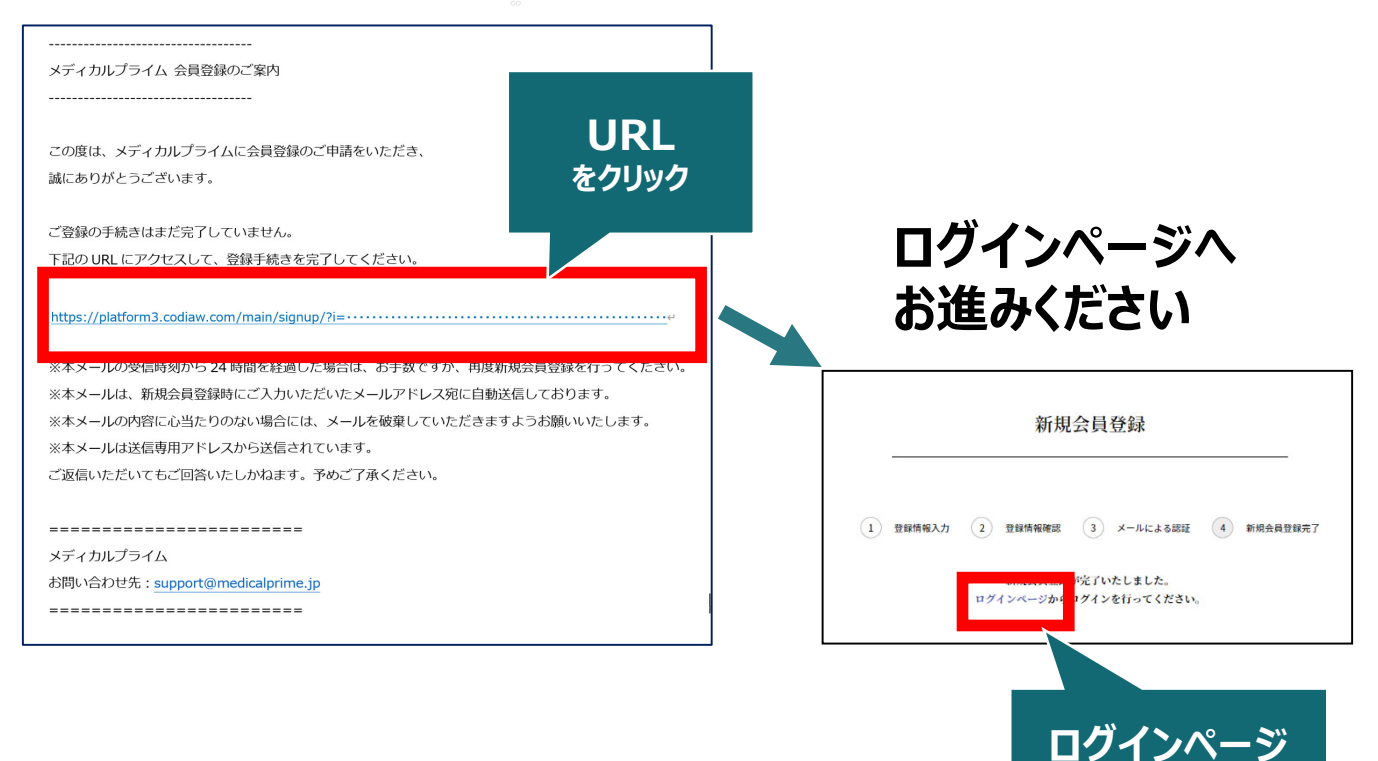

**をクリック**

### 5. ご登録時のメールアドレスとパスワードを入力してください

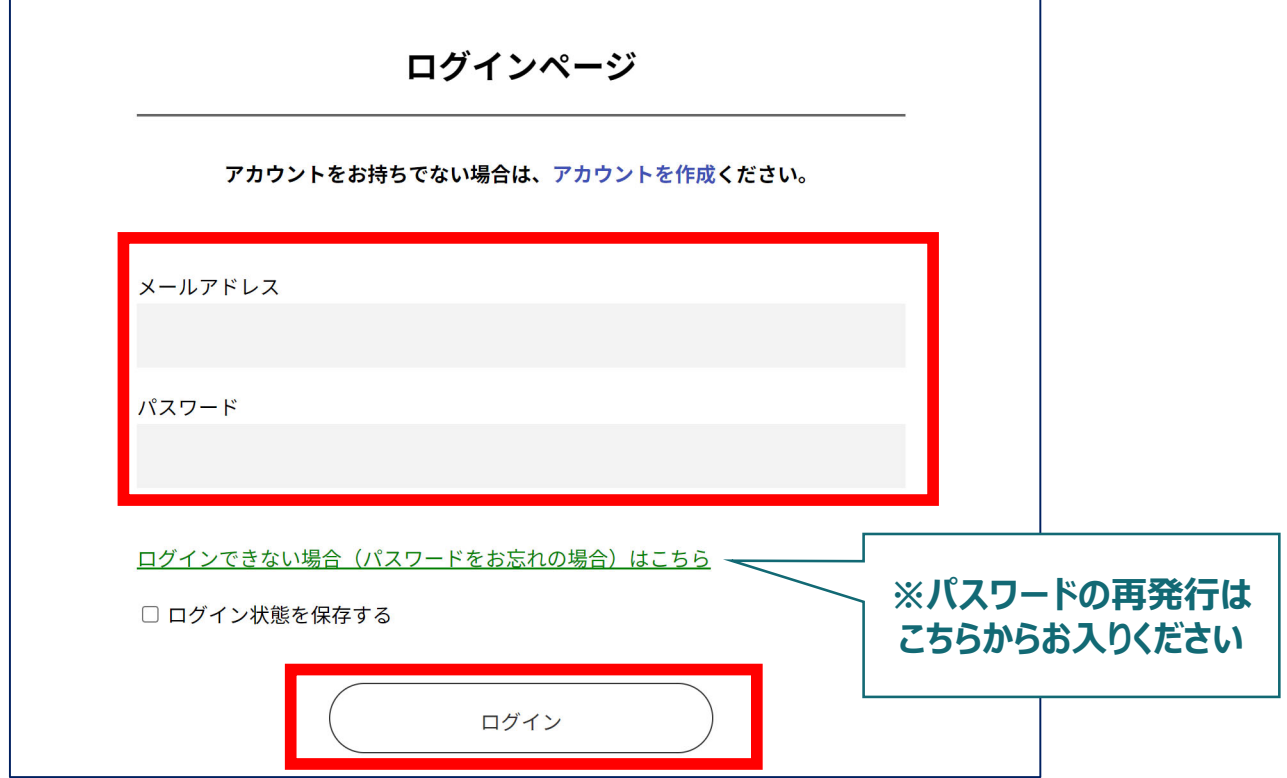

### **メディカルプライムへの会員登録後、ログインいただけます**

### **参加登録⽅法のご案内**

■務局<br>■務務

# STEP2 ▶ 第30回専門医教育セミナーへの参加登録

**1. メディカルプライムへアクセスし、ログインしてください**

**https://medicalprime.jp/**

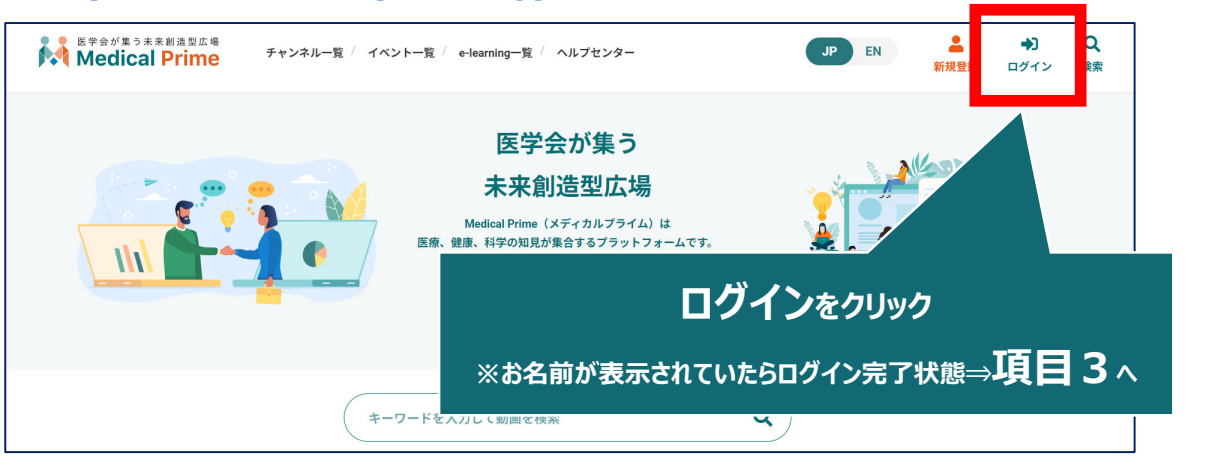

**2. 会員登録時の【メールアドレス】と【パスワード】でログインできます**

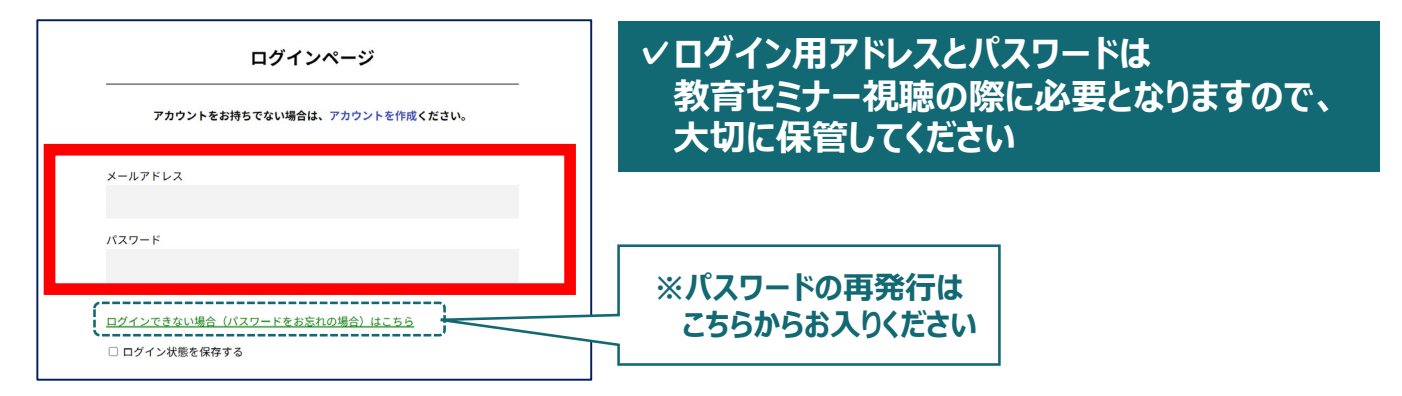

**3. トップ画⾯の「イベント情報」から【第30回専⾨医教育セミナー】 のサムネイルをクリックしてください**

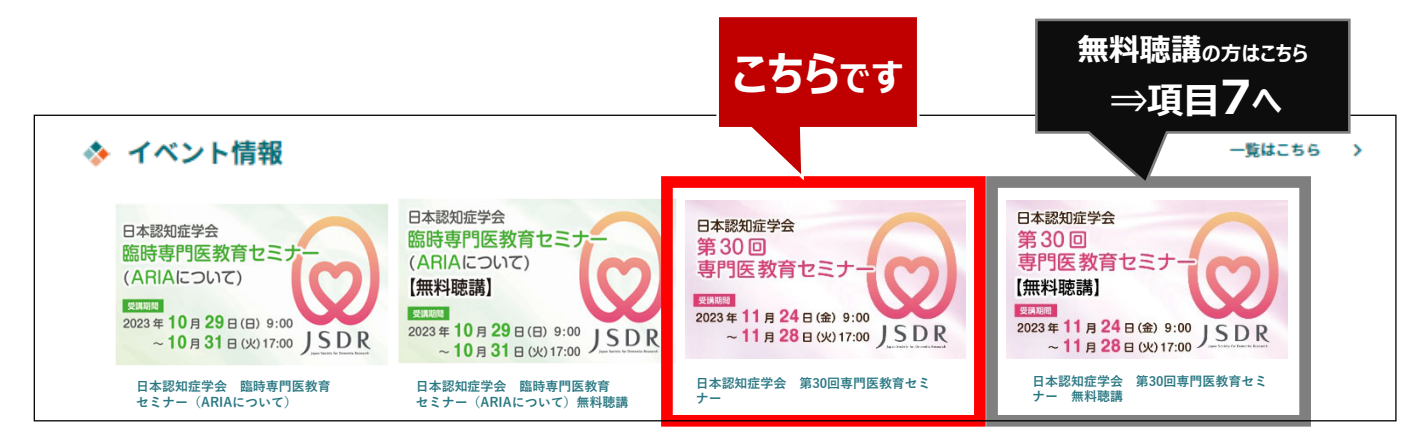

**4. ⾚いステータスバーの「事前参加登録」をクリックしてください**

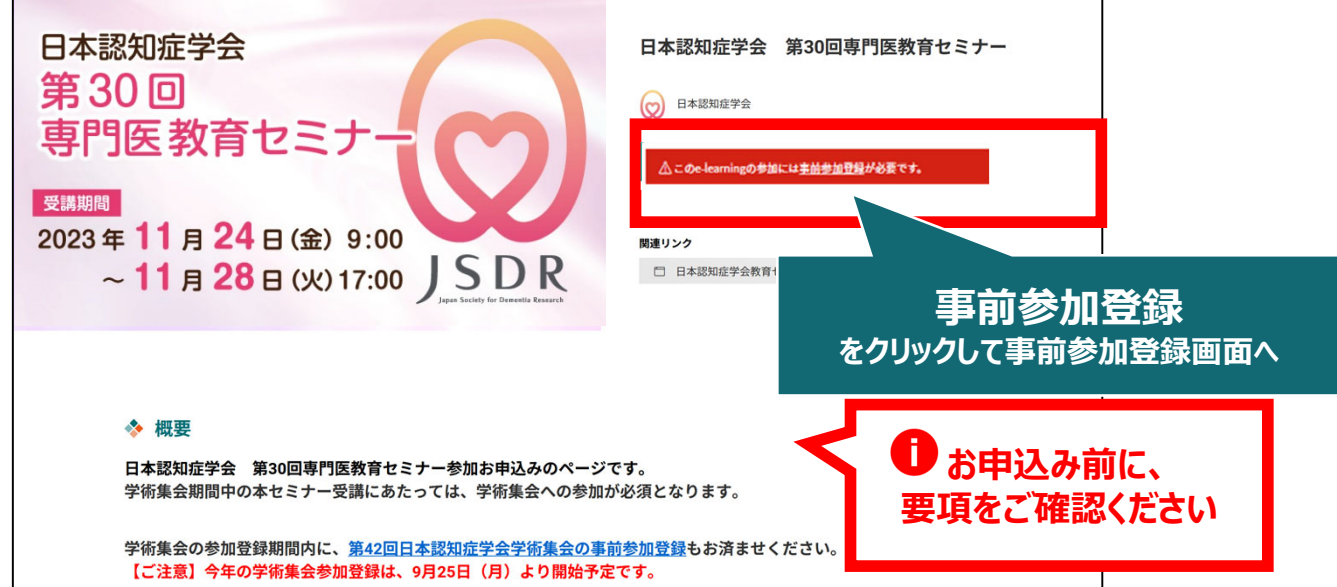

**5. 事前参加登録画⾯より必要情報をご⼊⼒のうえ、参加費の ⽀払い決済を完了してください**

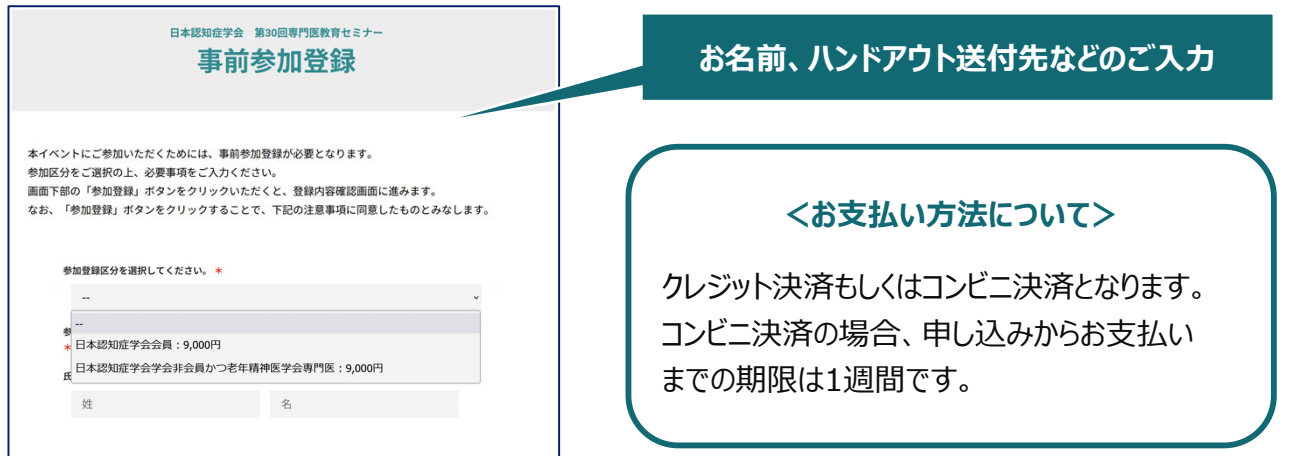

### **6. 決済完了後、ステータスバーが緑になった時点で、 参加登録が完了となります**

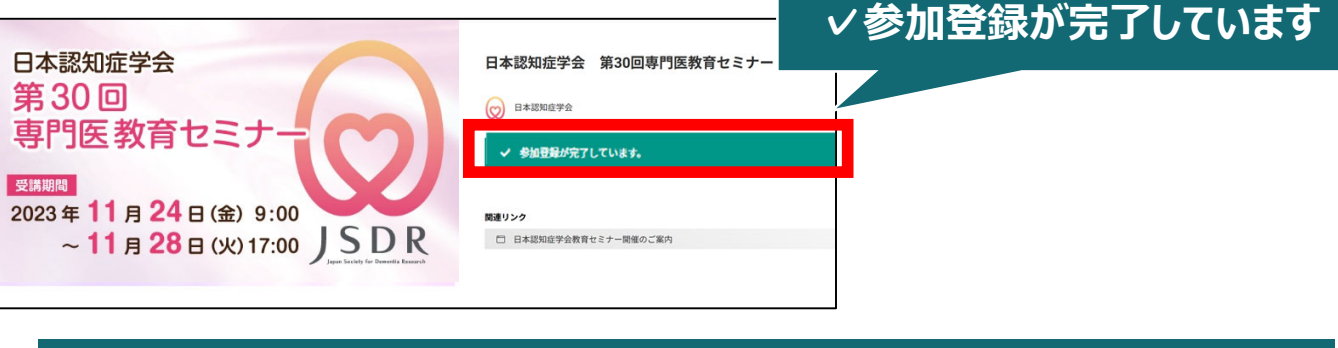

**✓参加登録完了後、視聴⽤ID/PWの送付はございません ✓受講期間になりましたら、こちらのページに視聴画⾯が表⽰されます ✓受講⽅法の詳細は、後⽇ご案内いたします**

**無料聴講をご希望の⽅へ <無料聴講後に、その受講を有料受講へと変更することは出来ません>**

**7. ⾚いステータスバーの「事前参加登録」をクリックしてください**

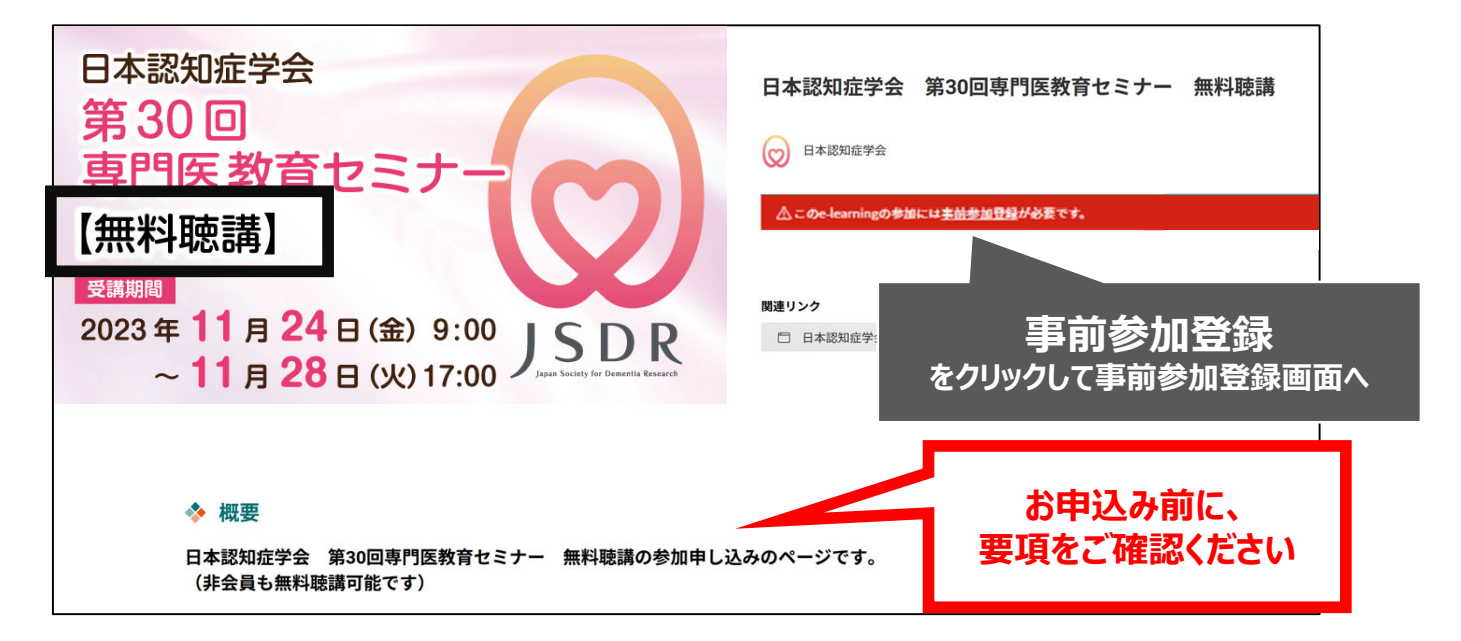

**8. 事前参加登録画⾯より、必要項⽬をご⼊⼒のうえ、 参加登録ボタンをクリックしてください**

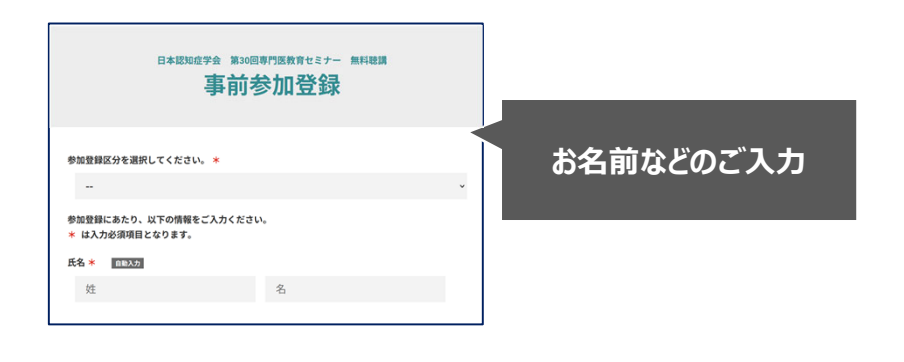

### **9. 申込完了後、ステータスバーが緑になった時点で、 参加登録が完了となります**

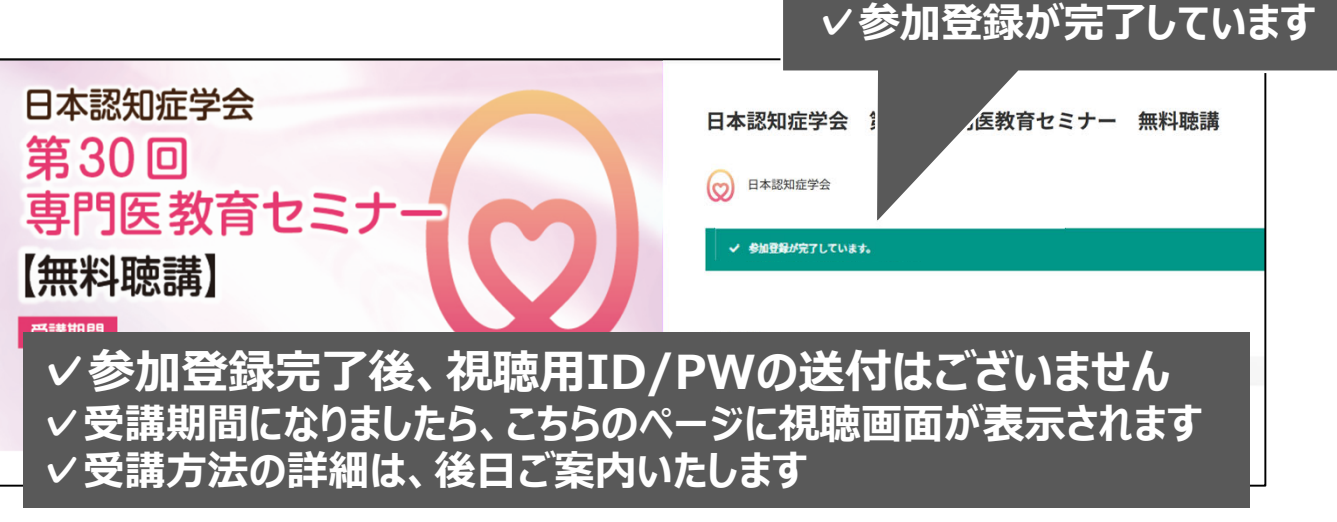

### **参加登録についてよくあるお問い合わせ**

#### *Q. 会員登録時の認証メールが届きません*

- 1. 迷惑メールフォルダなどをご確認ください。
- 2. 迷惑メールフォルダなどに見当たらない場合、 「新規会員登録」 (https://medicalprime.jp/signup/) にアクセスいただき、もう一度情報登録を行ってください。 確認画面に進むボタンをクリックして以下の画面表示となる場合には、 「有効化メールを再送する」の文字列をクリックしてください。 ※以下の画面とならず、確認画面から先に進める場合にはそのまま再登録を完了してください。

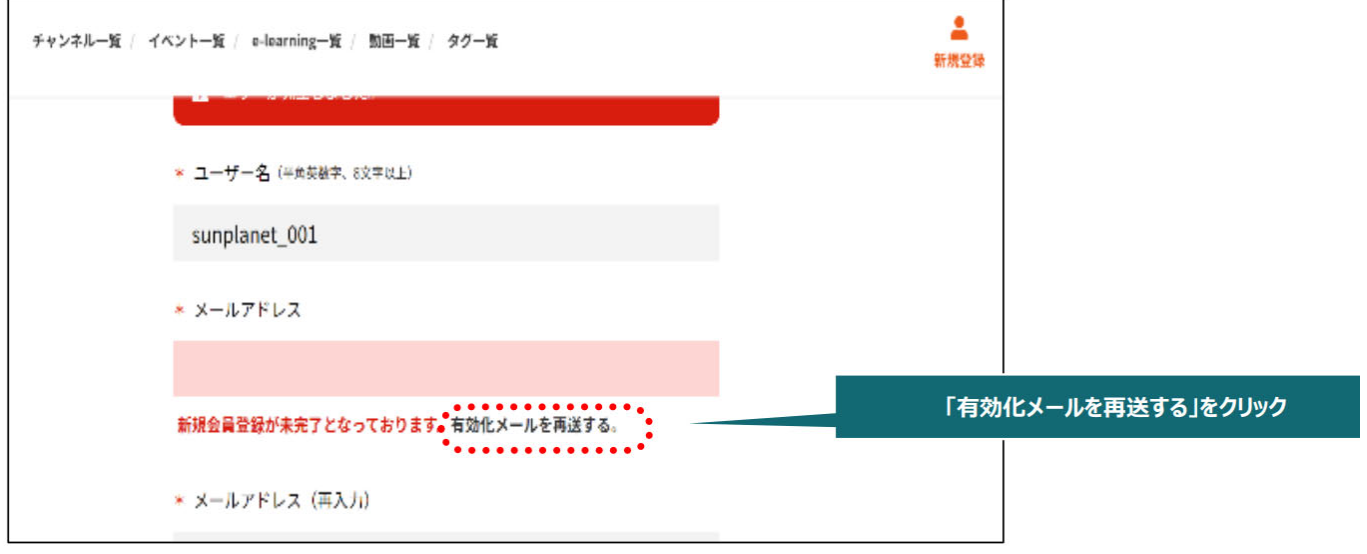

#### *Q. 参加登録時の登録内容や⽀払い済の領収証はどこから確認できますか*

メールアドレスとパスワードで**ログイン後**、画⾯右上の「Menu」ボタンをクリックし、 「マイページ」→「参加イベント」から下記の各アイコンをクリックしてください。 ※配信期間終了後のダウンロードも可能です(メディカルプライムから退会した場合を除く)

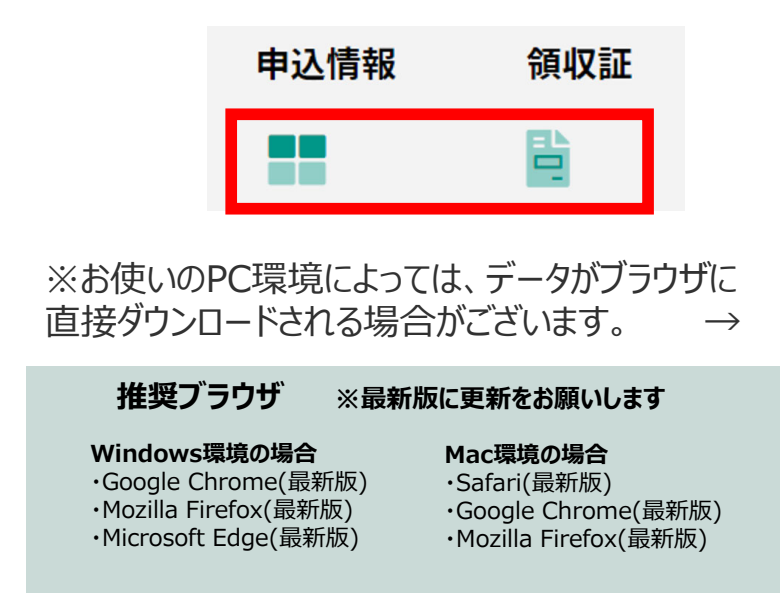

(※下記はGoogle Chromeの例となります)

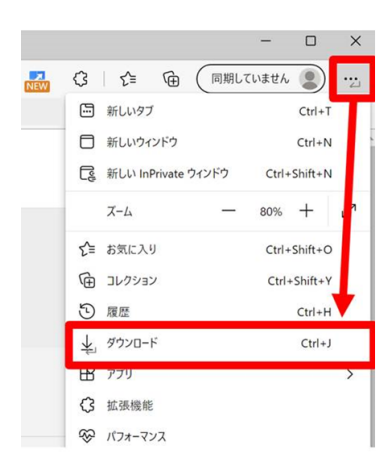

### **メディカルプライム会員登録 参加登録⽅法のお問い合わせ先**

ご不明な点がありましたら、ヘルプセンターをご覧ください。 Medical Prime ヘルプセンター

# **https://help.medicalprime.jp/**

お問い合わせは、こちらのリンクからお願いいたします

お問い合わせの際は

**⽇本認知症学会 第30回専⾨医教育セミナー**

の記載をお願いいたします

ヘルプセンターには、ご質問の⼀例を掲載しております

✓メールアドレスがエラーになり、会員登録できません

▽コンビニ支払いの方法を教えてください ・・・・・・・・・など

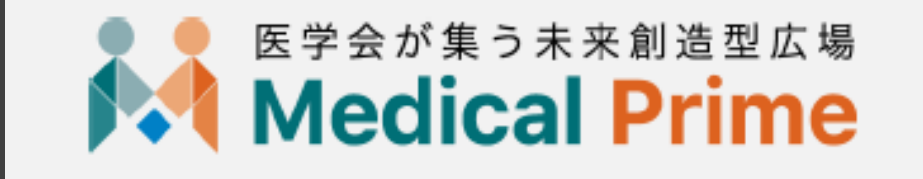

株式会社サンプラネット メディカルコンベンション事業部